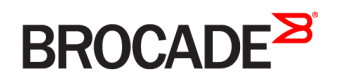

SOFTWARE LICENSING GUIDE

# Brocade Vyatta Network OS License and Entitlement Management Software Licensing Guide, 5.2R1

**Supporting Brocade 5600 vRouter, VNF Platform, and Distributed Services Platform**

#### **© 2016, Brocade Communications Systems, Inc. All Rights Reserved.**

Brocade, the B-wing symbol, and MyBrocade are registered trademarks of Brocade Communications Systems, Inc., in the United States and in other countries. Other brands, product names, or service names mentioned of Brocade Communications Systems, Inc. are listed at [www.brocade.com/en/legal/](http://www.brocade.com/en/legal/brocade-Legal-intellectual-property/brocade-legal-trademarks.html) [brocade-Legal-intellectual-property/brocade-legal-trademarks.html](http://www.brocade.com/en/legal/brocade-Legal-intellectual-property/brocade-legal-trademarks.html). Other marks may belong to third parties.

Notice: This document is for informational purposes only and does not set forth any warranty, expressed or implied, concerning any equipment, equipment feature, or service offered or to be offered by Brocade. Brocade reserves the right to make changes to this document at any time, without notice, and assumes no responsibility for its use. This informational document describes features that may not be currently available. Contact a Brocade sales office for information on feature and product availability. Export of technical data contained in this document may require an export license from the United States government.

The authors and Brocade Communications Systems, Inc. assume no liability or responsibility to any person or entity with respect to the accuracy of this document or any loss, cost, liability, or damages arising from the information contained herein or the computer programs that accompany it.

The product described by this document may contain open source software covered by the GNU General Public License or other open source license agreements. To find out which open source software is included in Brocade products, view the licensing terms applicable to the open source software, and obtain a copy of the programming source code, please visit <http://www.brocade.com/support/oscd>.

# **Contents**

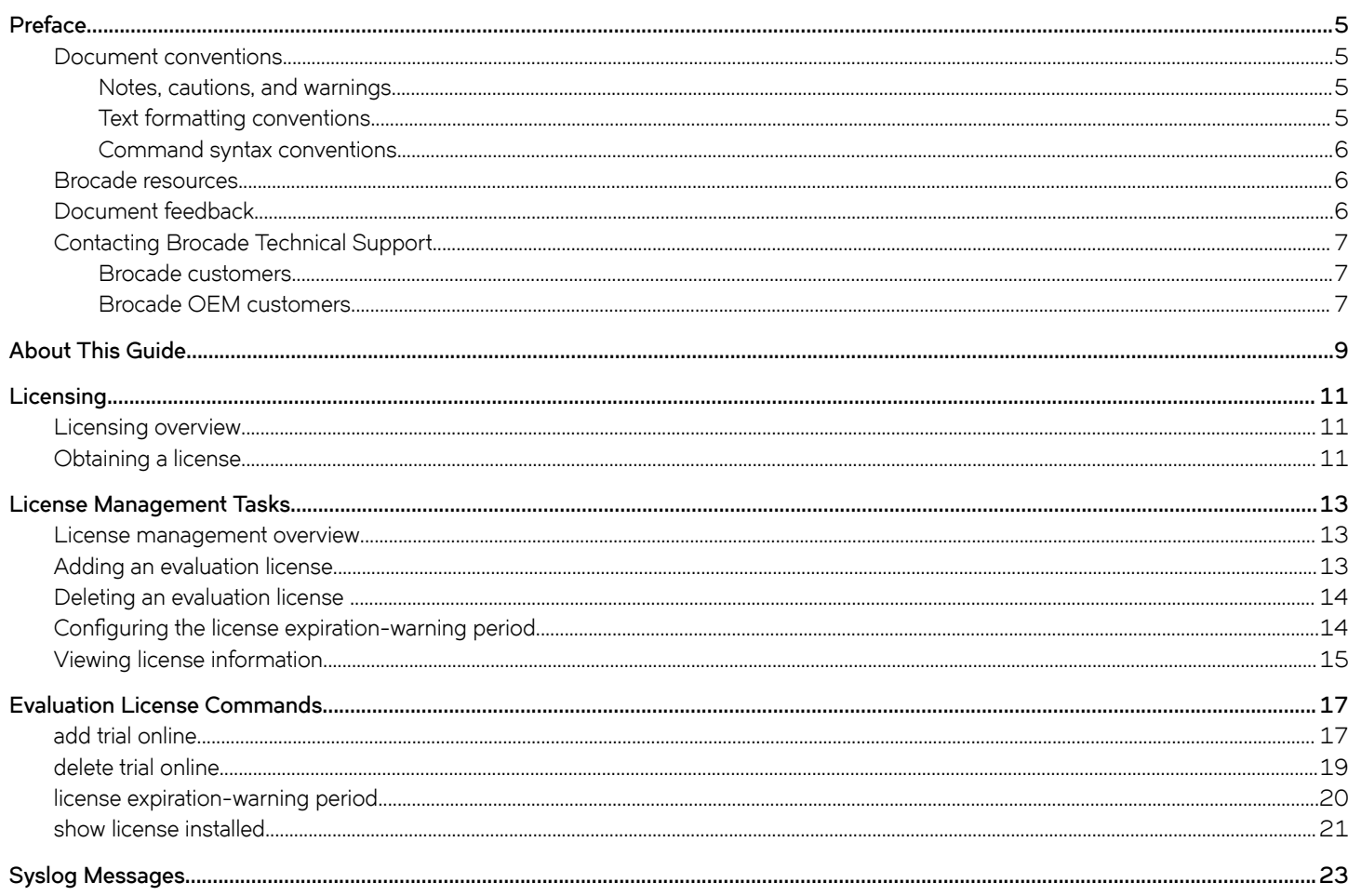

# <span id="page-4-0"></span>**Preface**

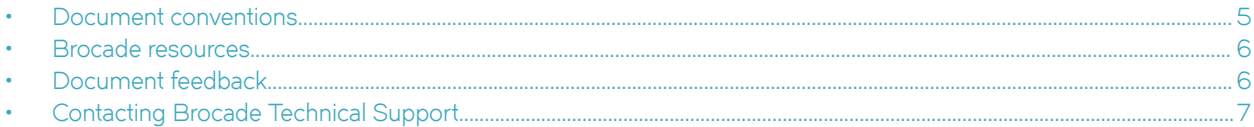

# **Document conventions**

The document conventions describe text formatting conventions, command syntax conventions, and important notice formats used in Brocade technical documentation.

# **Notes, cautions, and warnings**

Notes, cautions, and warning statements may be used in this document. They are listed in the order of increasing severity of potential hazards.

#### **NOTE**

A Note provides a tip, guidance, or advice, emphasizes important information, or provides a reference to related information.

#### **ATTENTION**

An Attention statement indicates a stronger note, for example, to alert you when traffic might be interrupted or the device might reboot.

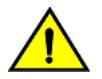

### **CAUTION**

**A Caution statement alerts you to situations that can be potentially hazardous to you or cause damage to hardware,** firmware, software, or data.

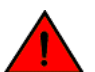

#### **DANGER**

*A Danger statement indicates conditions or situations that can be potentially lethal or extremely hazardous to you. Safety labels are also attached directly to products to warn of these conditions or situations.*

### **Text formatting conventions**

Text formatting conventions such as boldface, italic, or Courier font may be used to highlight specific words or phrases.

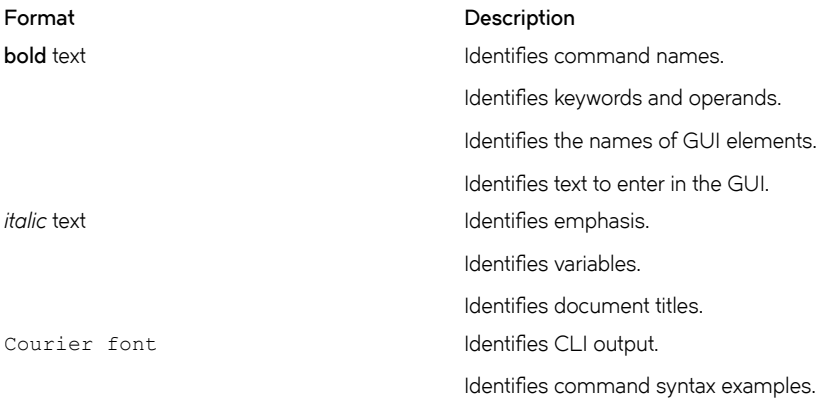

#### <span id="page-5-0"></span>**Command syntax conventions**

Bold and italic text identify command syntax components. Delimiters and operators define groupings of parameters and their logical relationships.

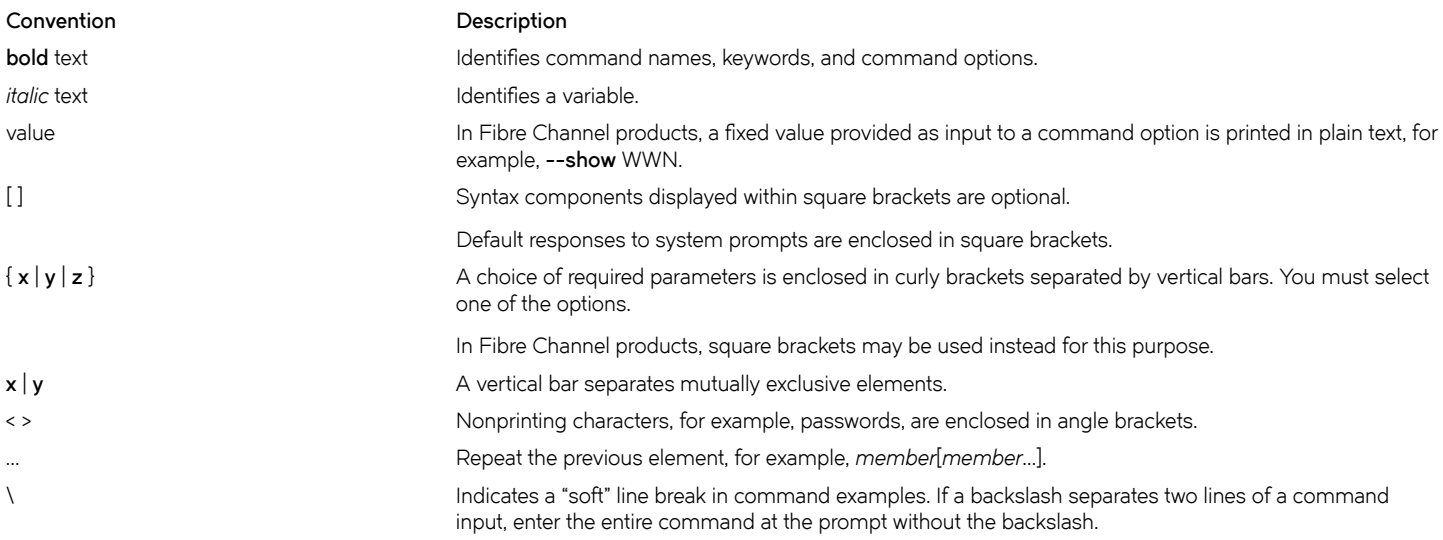

# **Brocade resources**

Visit the Brocade website to locate related documentation for your product and additional Brocade resources.

White papers, data sheets, and the most recent versions of Brocade software and hardware manuals are available at [www.brocade.com](http://www.brocade.com). Product documentation for all supported releases is available to registered users at [MyBrocade.](http://my.Brocade.com)

Click the **Support** tab and select **Document Library** to access documentation on [MyBrocade](http://my.Brocade.com) or [www.brocade.com](http://www.brocade.com) You can locate documentation by product or by operating system.

Release notes are bundled with software downloads on [MyBrocade](http://my.Brocade.com). Links to software downloads are available on the MyBrocade landing page and in the Document Library.

# **Document feedback**

Quality is our first concern at Brocade, and we have made every effort to ensure the accuracy and completeness of this document. However, if you find an error or an omission, or you think that a topic needs further development, we want to hear from you. You can provide feedback in two ways:

- Through the online feedback form in the HTML documents posted on [www.brocade.com](http://www.brocade.com)
- By sending your feedback to [documentation@brocade.com](mailto:documentation@brocade.com)

Provide the publication title, part number, and as much detail as possible, including the topic heading and page number if applicable, as well as your suggestions for improvement.

# <span id="page-6-0"></span>**Contacting Brocade Technical Support**

As a Brocade customer, you can contact Brocade Technical Support 24x7 online, by telephone, or by e-mail. Brocade OEM customers should contact their OEM/solution provider.

# **Brocade customers**

For product support information and the latest information on contacting the Technical Assistance Center, go to [www.brocade.com](https://www.brocade.com) and select **Support**.

If you have purchased Brocade product support directly from Brocade, use one of the following methods to contact the Brocade Technical Assistance Center 24x7.

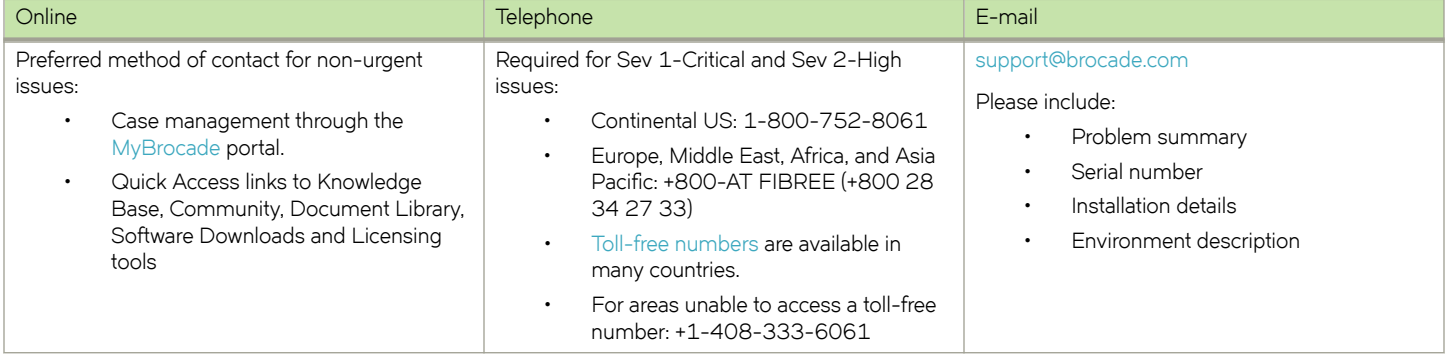

# **Brocade OEM customers**

If you have purchased Brocade product support from a Brocade OEM/solution provider, contact your OEM/solution provider for all of your product support needs.

- OEM/solution providers are trained and certified by Brocade to support Brocade® products.
- Brocade provides backline support for issues that cannot be resolved by the OEM/solution provider.
- Brocade Supplemental Support augments your existing OEM support contract, providing direct access to Brocade expertise. For more information, contact Brocade or your OEM.
- For questions regarding service levels and response times, contact your OEM/solution provider.

# <span id="page-8-0"></span>**About This Guide**

This guide describes license and entitlement management for Brocade products that run on the Brocade Vyatta Network OS (referred to as a virtual router, vRouter, or router in the guide).

# <span id="page-10-0"></span>**Licensing**

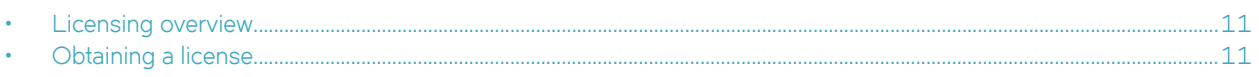

# **Licensing overview**

An evaluation license is available for the Brocade 5600 vRouter.

The evaluation license is a nonproduction license that enables the maximum performance of the Brocade vRouter for a trial period of 60 days from the day of download.

The following table describes license terminology for the Brocade vRouter.

#### **TABLE 1** License terminology

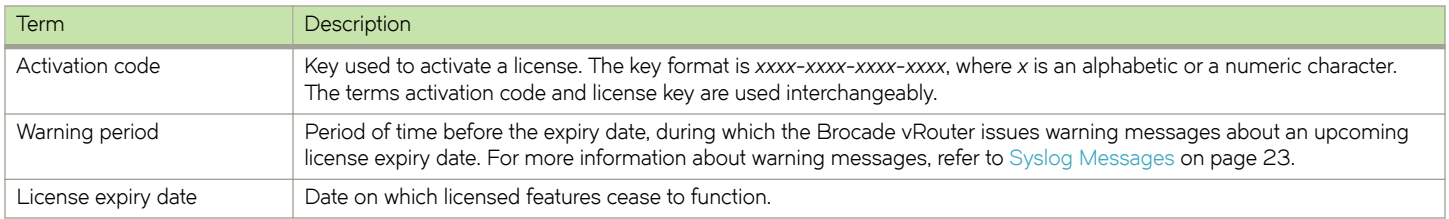

# **Obtaining a license**

To order and obtain a 60-day evaluation license, click **FREE TRIAL** at [http://www.brocade.com/en/products-services/software](http://www.brocade.com/en/products-services/software-networking/network-functions-virtualization/5600-vrouter.html)[networking/network-functions-virtualization/5600-vrouter.html.](http://www.brocade.com/en/products-services/software-networking/network-functions-virtualization/5600-vrouter.html)

#### **NOTE**

For important installation information depending on your deployment, see the *Brocade Vyatta Network OS vRouter Deployment Options Configuration Guide* document. For instructions on verifying the connectivity needed to install your license, see the "Verifying connectivity" section in the installation guide for your environment.

To install a license on your Brocade vRouter, complete the following steps.

#### 1. **NOTE**

You should receive an entitlement e-mail from Brocade within one hour after placing your order. Sometimes entitlement e-mails are routed to junk or spam e-mail folders. If you do not receive your entitlement e-mail within one hour, check your junk and spam e-mail folders to determine if it was routed there.

Download the Brocade vRouter software and read your entitlement e-mail.

After installing the Brocade vRouter software and before adding an evaluation license, the Brocade vRouter displays a license warning message on bootup.

```
Welcome to vRouter
Version: 4.0.0.R1
Description: Brocade vRouter 5600 4.0.0 R1
Copyright: 2015 Brocade Communications Systems, Inc.
Last login: Wed Oct 21 17:22:59 2015 from 10.72.16.14
WARNING: A valid vRouter 5600 license was not detected on this device.
               The license may not be configured or may be expired.
                vRouter 5600 features have been disabled.
Please install a valid license within 24 hours of vRouter creation.
```
2. Refer to the **Order Details** section of your entitlement e-mail for details about the activation code for your evaluation license.

#### 3. **NOTE**

For the automatic generation of a license key, the Brocade vRouter must be online and have public connectivity to communicate with the Brocade licensing portal.

#### **NOTE**

You must enter your activation code to retrieve your license key after you install the Brocade vRouter software. The activation code can be used at any time during your evaluation period. However, the trial software runs for only 24 hours after download without the activation code being entered into the system.

Install and enter your activation code. For detailed information on how to add a license to your Brocade vRouter and verify that it is installed correctly, refer to [Adding an evaluation license](#page-12-0) on page 13.

Your 60-day evaluation license includes free support. If you have questions or need help with your evaluation license for the Brocade vRouter, contact [support@brocade.com.](mailto:support@brocade.com)

# <span id="page-12-0"></span>**License Management Tasks**

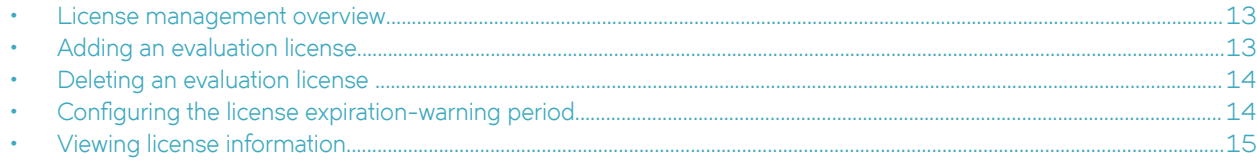

# **License management overview**

A Brocade vRouter evaluation license is managed through an internet connection to a licensing portal and by using the command line interface (CLI) on the vRouter.

#### **NOTE**

A license must be added within the 24-hour period after installing the Brocade vRouter. When the license is not added within the 24-hour period, the Brocade vRouter ceases to function. The Brocade vRouter must be re-installed and the license added within the 24-hour period after re-installing the Brocade vRouter. You can add your original evaluation license to the Brocade vRouter after re-installation; you do not need to obtain a new evaluation license.

# **Adding an evaluation license**

For details about your Brocade vRouter license key (activation code), refer to the entitlement certificate e-mail that you receive after your Brocade vRouter license order is confirmed.

For a Brocade vRouter that is connected to the internet, it is assumed that the following tasks have been completed:

- Routes for internet access are set up. For further information, refer to *Brocade Vyatta Network OS Basic Routing Configuration Guide*.
- DNS is set up. For further information, refer to *Brocade Vyatta Network OS Basic System Ĺ´©m± Guide* and *Brocade Vyatta Network OS Services Configuration Guide*
- Interfaces are set up. For further information, refer to *Brocade Vyatta Network OS LAN Interfaces Configuration Guide*.
- The system host name is configured. For further information, refer to *Brocade Vyatta Network OS Basic System Configuration Guide*.

To add an evaluation license to a Brocade vRouter that is connected to the licensing portal, perform the following steps.

- 1. Log on to the Brocade vRouter in operational mode.
- 2. Add a license to the Brocade vRouter by specifying the license key. The following example shows how to add an evaluation license with a license key of ABCD-EFGH-IJKL-1234.

vyatta@vyatta:~\$ add trial online ABCD-EFGH-IJKL-1234 License request successful.

[ ok ] Restarting vyatta-routing (via systemctl): vyatta-routing.service.

<span id="page-13-0"></span>3. Enter the **show license installed** command to confirm that the license is added to the system. The following example shows that an evaluation license with a license key of ABCD-EFGH-IJKL-1234 is installed on the system.

```
vyatta@vyatta:~$ show license installed 
Device ID: 331cb-f91ec-b2440-7fdc0-03461-4a282-089b1-d7884
 Auto-Update: 1 days
 Auto-Update: 1 days<br>Expiration Warning: 30 days
License: 60 DAY EVALUATION LICENSE SW
 Activation ID: <br>
Reature: Evaluation<br>
Evaluation
                       Evaluation<br>MANUFACTURER 001<br>20-Oct-2015<br>21-Dec-2015
 Issuer: MANUFACTURER 001
 Start Date: 20-Oct-2015
 Expiration: 21-Dec-2015
```
# **Deleting an evaluation license**

To delete an evaluation license from the Brocade vRouter that is connected to the licensing portal, perform the following steps.

- 1. Log on to the Brocade vRouter in operational mode.
- 2. Delete the license from the system by specifying the license key. The following example shows how to delete an evaluation license with a license key of ABCD-EFGH-IJKL-1234 from the Brocade vRouter.

vyatta@vyatta:~\$ delete trial online ABCD-EFGH-IJKL-1234

3. Enter the **show license installed** command to confirm that the license is deleted from the system.

# **Configuring the license expiration-warning period**

By default, license-expiration warning messages are displayed during the 30-day period before the license-expiration date on the Brocade vRouter. To change the license expiration-warning period, perform the following steps.

- 1. Log on to the Brocade vRouter in configuration mode.
- 2. Enter the **set license expiration-warning period** command to configure the license expiration-warning period. The following example shows how to set the warning period to 40 days.

vyatta@vyatta# set license expiration-warning period 40

3. Commit the change.

vyatta@vyatta# commit

The license expiration-warning period is now set to 40 days on the Brocade vRouter.

4. nfirm the license expiration-warning period by issuing the **show license expiration-warning period** command.

vyatta@vyatta# show license expiration-warning period

```
 license {
    expiration-warning {
        period 40
    }
 }
```
# <span id="page-14-0"></span>**Viewing license information**

Use the **show license installed** command to view installed-license information on the Brocade vRouter.

- 1. Log on to the Brocade vRouter in operational mode.
- 2. Enter the **show license installed** command to view information about licenses that are installed on the system. The following example shows how to view that a valid evaluation license is installed on the system.

```
vyatta@vyatta:~$ show license installed 
Device ID: 331cb-f91ec-b2440-7fdc0-03461-4a282-089b1-d7884
 Auto-Update: 1 days
 Auto-Update: 1 days<br>Expiration Warning: 30 days
License: 60 DAY EVALUATION LICENSE SW
  Activation ID: A047-B811-858F-DC58
Feature: Evaluation
 Issuer: MANUFACTURER 001
 Start Date: 20-Oct-2015
 Expiration: 21-Dec-2015
```
For examples of information that is displayed by the show license installed command at different stages of the license life cycle, refer to [show license installed](#page-20-0) on page 21.

# <span id="page-16-0"></span>**Evaluation License Commands**

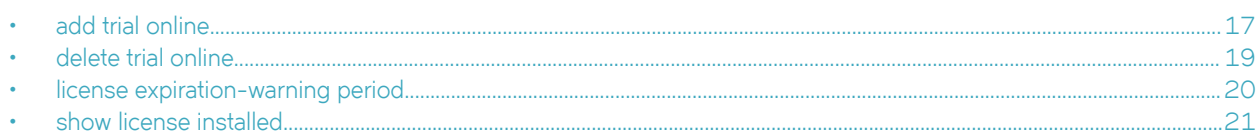

# **add trial online**

Adds an evaluation license to an online system.

### **Syntax**

**add trial online** *license-key*

# **Parameters**

#### *license-key*

License key (activation code) that is used to activate the evaluation license. The format of the license-key is xxxx-xxxx*xxxx-xxxx*, where *x* is an alphabetic or a numeric character. The *license-key* must include the "-" characters and is not case-sensitive.

### **Modes**

Operational mode

## **Usage Guidelines**

The Brocade vRouter must have an internet connection to the licensing portal. For a connected system, it is assumed that the following prerequisite tasks have been completed:

- Routes for internet access are set up. For further information, refer to *Brocade Vyatta Network OS Basic Routing* Configuration Guide.
- DNS is set up. For further information, refer to *Brocade Vyatta Network OS Services Configuration Guide*
- Interfaces are set up. For further information, refer to *Brocade Vyatta Network OS LAN Interfaces Configuration Guide*.
- The system host name is confiqured. For further information, refer to *Brocade Vyatta Network OS Basic System* Configuration Guide.

Before entering this command, it is also recommended that you:

- Set the date and time zone: the license-enforcement process may interpret a change to the date or time zone that is made after a license is added to the system as license tampering and disable system functionality.
- Set the host name and domain name: after the host name and domain name are set, it is easy to identify the system on the licensing portal because the fully qualified name, that is, hostname.domain is displayed next to the device ID on the portal.

# **Examples**

The following example shows how to add an evaluation license (with the license key of ABCD-EFGH-IJKL-1234) to the Brocade vRouter that is connected to the licensing portal.

vyatta@vyatta:~\$ add trial online ABCD-EFGH-IJKL-1234

# <span id="page-18-0"></span>**delete trial online**

Deletes an evaluation license from an online system.

## **Syntax**

**delete trial online** *license-key*

## **Parameters**

*license-key*

License key (activation code) to be deleted. The format of the license-key is xxxx-xxxx-xxxx, where x is an alphabetic or a numeric character. The *license-key* must include the "-" characters and is not case-sensitive.

### **Modes**

Operational mode

## **Usage Guidelines**

The Brocade vRouter must have an internet connection to the licensing portal. For a connected system, it is assumed that the following prerequisite tasks have been completed:

- Routes for internet access are set up. For further information, refer to *Brocade Vyatta Network OS Basic Routing* Configuration Guide.
- DNS is set up. For further information, refer to *Brocade Vyatta Network OS Services Ĺ´©m± Guide*
- Interfaces are set up. For further information, refer to *Brocade Vyatta Network OS LAN Interfaces Configuration Guide*.
- The system host name is configured. For further information, refer to *Brocade Vyatta Network OS Basic System* Configuration Guide.

### **Examples**

The following example shows how to delete the ABCD-EFGH-IJKL-1234 evaluation license from the Brocade vRouter that is connected to the licensing portal.

vyatta@vyatta:~\$ delete trial online ABCD-EFGH-IJKL-1234

# <span id="page-19-0"></span>**license expiration-warning period**

Specifies the license expiration-warning period.

## **Syntax**

**set license expiration-warning period** *days*

**delete license expiration-warning period** *days*

## **Command Default**

The display of messages is enabled.

### **Parameters**

#### *days*

Number of days for the license expiration-warning period, that is, the period during which the Brocade vRouter displays upcoming license expiration-warning messages. The number of days ranges from 0 through 120. The default is 30. Specifying 0 disables the display of upcoming license expiration-warning messages on the system.

### **Modes**

Configuration mode

# **Configuration Statement**

```
license {
     expiration-warning {
         period days
     }
}
```
#### **Usage Guidelines**

By default, the Brocade vRouter displays license expiration-warning messages for the 30-day period before the licenseexpiration date. Use the set form of this command to configure an alternate license expiration-warning period.

Use the **delete** form of this command to restore the default license expiration-warning period of 30 days.

# <span id="page-20-0"></span>**show license installed**

Displays information about installed licenses.

## **Syntax**

**show license installed**

#### **Modes**

Operational mode

## **Usage Guidelines**

This command displays information about licenses that are installed on the Brocade vRouter. It also checks and displays, where applicable, license-related warning messages.

## **Command Output**

This command displays the following information.

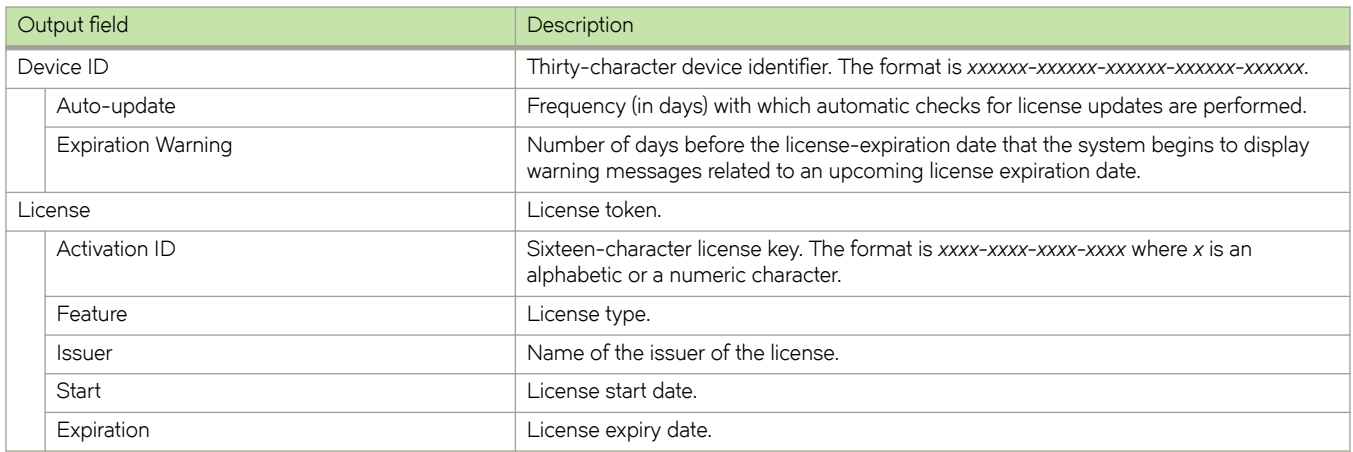

### **Examples**

For a new system when a license is not yet installed, this command shows the following information.

vyatta@vyatta:~\$ show license installed

```
Device ID: 331cb-f91ec-b2440-7fdc0-03461-4a282-089b1-d7884
 Auto-Update:
  Expiration Warning: 30 days
WARNING: A valid vRouter 5600 license was not detected on this device.
                The license may not be configured or may be expired.
                vRouter 5600 features have been disabled.
Please install a valid license within 24 hours of vRouter creation.
```
When a valid evaluation license is installed, this command shows the following information.

```
vyatta@vyatta:~$ show license installed 
Device ID: 331cb-f91ec-b2440-7fdc0-03461-4a282-089b1-d7884
 Auto-Update: 1 days
  Auto-Update: 50102 19100 221<br>Expiration Warning: 30 days
License: 60 DAY EVALUATION LICENSE SW
  Activation ID: \frac{1047-18811-858F-DC58}{2047-165}<br>Feature: Evaluation
  Feature: Evaluation<br>
Issuer: MANUFACTURI
                             MANUFACTURER 001<br>20-Oct-2015
  Start Date: 20-Oct-2015<br>Expiration: 21-Dec-2015
  Expiration:
```
In the following example, the license expiration-warning period is configured as 30 days. During the 30-day period before the license-expiration date of December 21, 2015 ( 21-Dec-2015) this command shows the following information.

vyatta@vyatta:~\$ show license installed

Device ID: 331cb-f91ec-b2440-7fdc0-03461-4a282-089b1-d7884 Auto-Update: 1 days Auto-Update: 1 days<br>Expiration Warning: 30 days License: 60 DAY EVALUATION LICENSE SW Activation ID: <br>
Feature: Evaluation<br>
Evaluation Feature: Evaluation<br>
Issuer: MANUFACTURI MANUFACTURER 001<br>20-Oct-2015 Start Date: 20-Oct-2015<br>Expiration: 21-Dec-2015 Expiration:

WARNING: The license for A047-B811-858F-DC58 will expire on 21-Dec-2015.

# <span id="page-22-0"></span>**Syslog Messages**

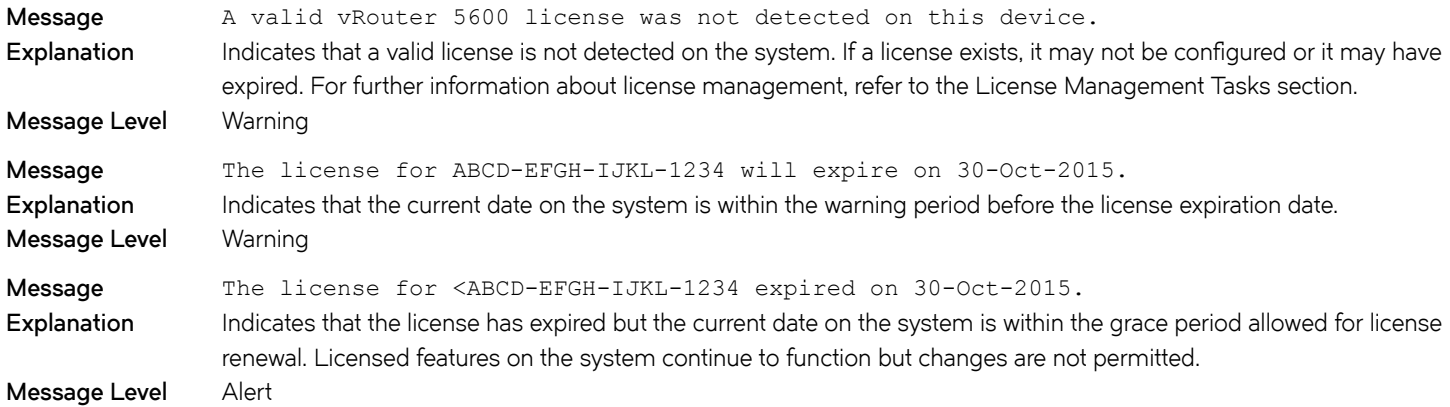